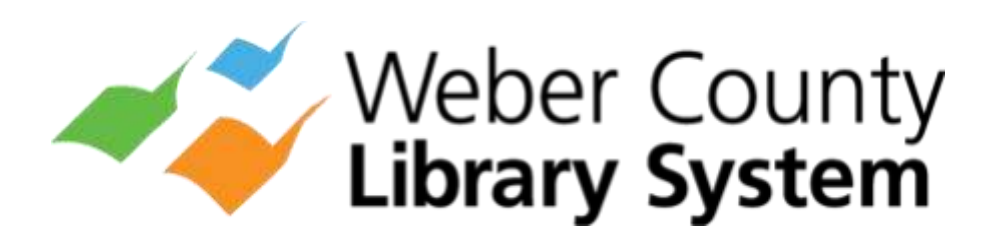

Android

# eResources Guide

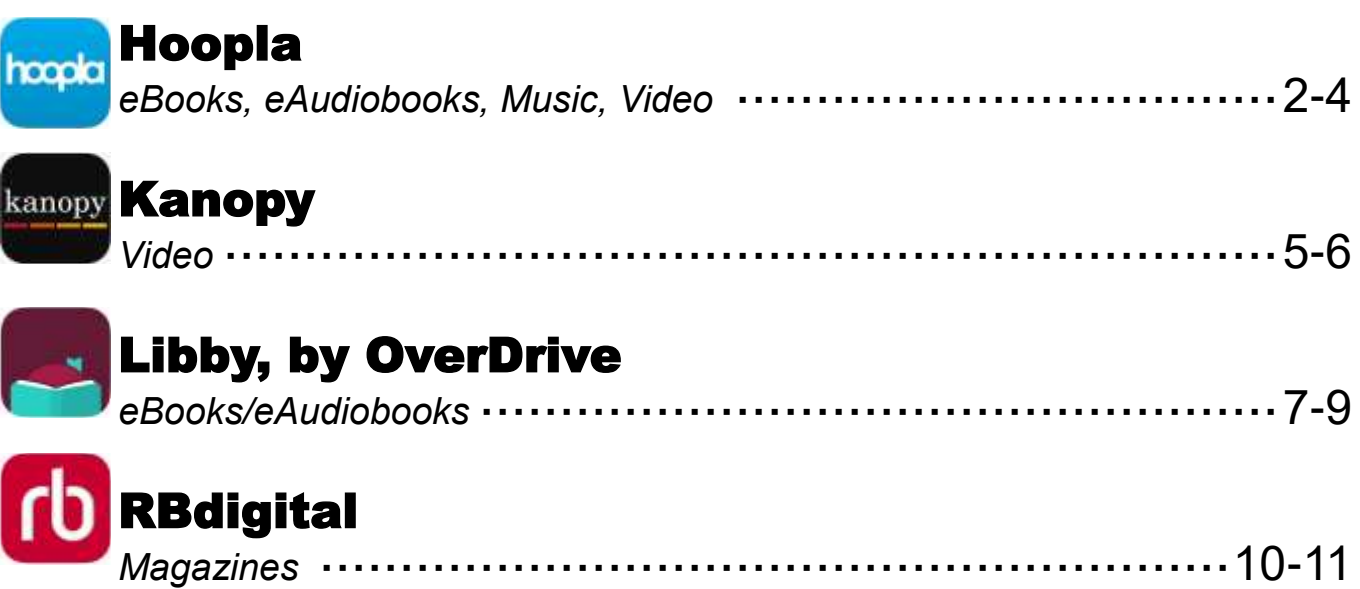

**Weber County Library System - 2039 W 4000 S, Roy, UT 84067 - www.weberpl.org**

This guide was originally created by the Plainfield Public Library District — 15025 S. Illinois St. Plainfield, Illinois 60544 —www.plainfieldpubliclibrary.org

## Hoopla

- *4 titles per month*
- *No holds or waitlists*
- *Movies, eBooks, eAudiobooks, comics and music*

#### Download App

- 1. Open the **Google Play Store** and search for **Hoopla Digital**.
- 2. Select app, then tap **Install**, then Accept, and then Open.

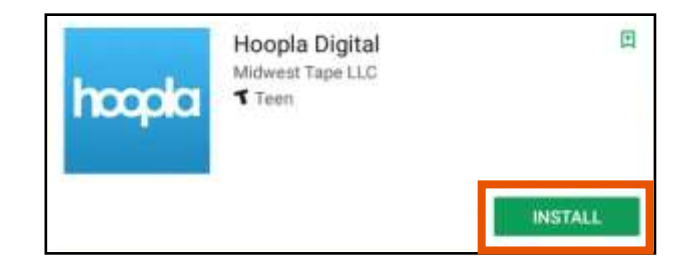

#### Create an Account

- 1. Tap Sign Up.
- 2. Provide an email address and create a password. Tap **Next**.

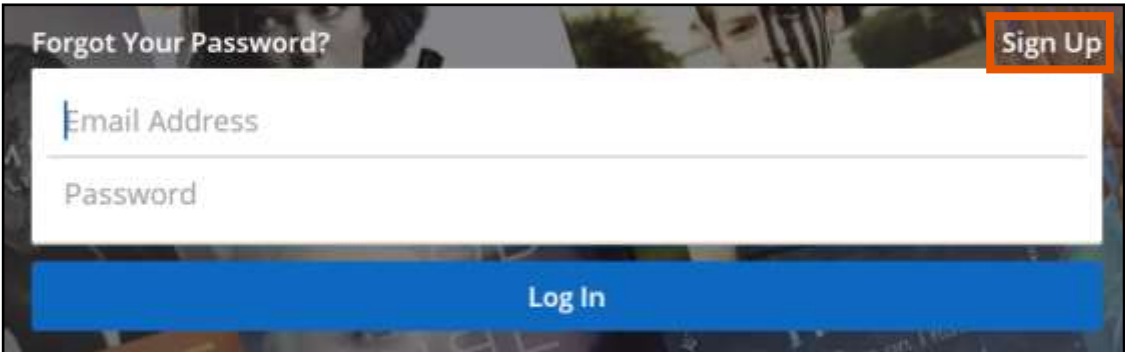

- 3. Follow the prompts to select **Weber County Library System (UT)** as your library and enter your Library Card Number (no spaces) and your PIN number. Tap Next.
- 4. You now have a Hoopla account. Use your email address and password to log in to Hoopla on any device (smartphone, tablet, computer or smart TV).

## Search for a Title

- 1. Use the **Search** button in the top right-hand corner of the screen to look for a specific title, author, artist, actor or keyword.
- 2. Tap **Kids** to browse kid-friendly content only.
- 3. Browse categories by tapping Audiobooks, Movies, Music, Comics, Ebooks or Television.

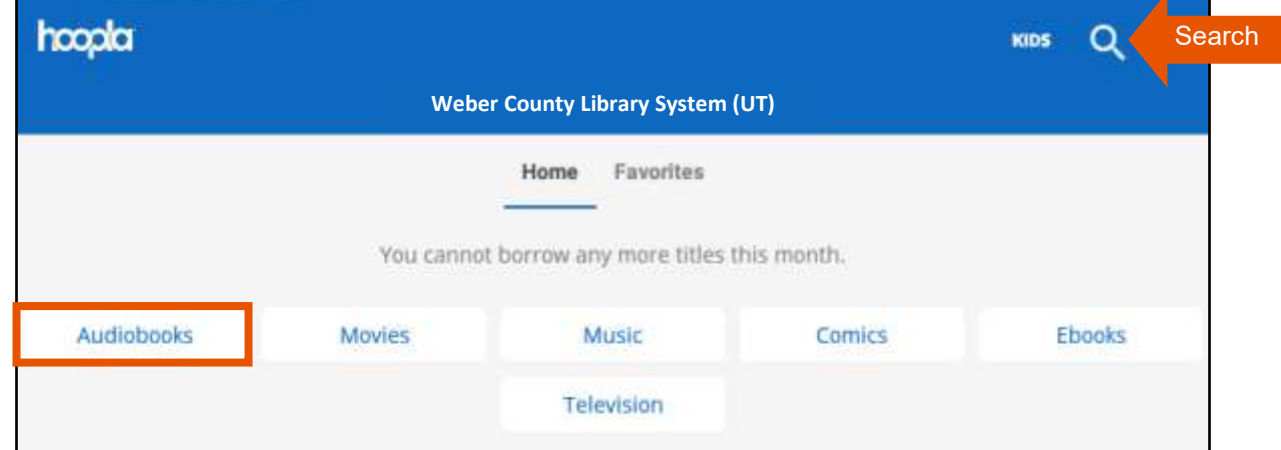

- 4. Further explore a category by tapping **Genres**. You can also browse by Popular, Recommended or Featured titles.
- 5. Tap on a title's cover art to learn more about it.

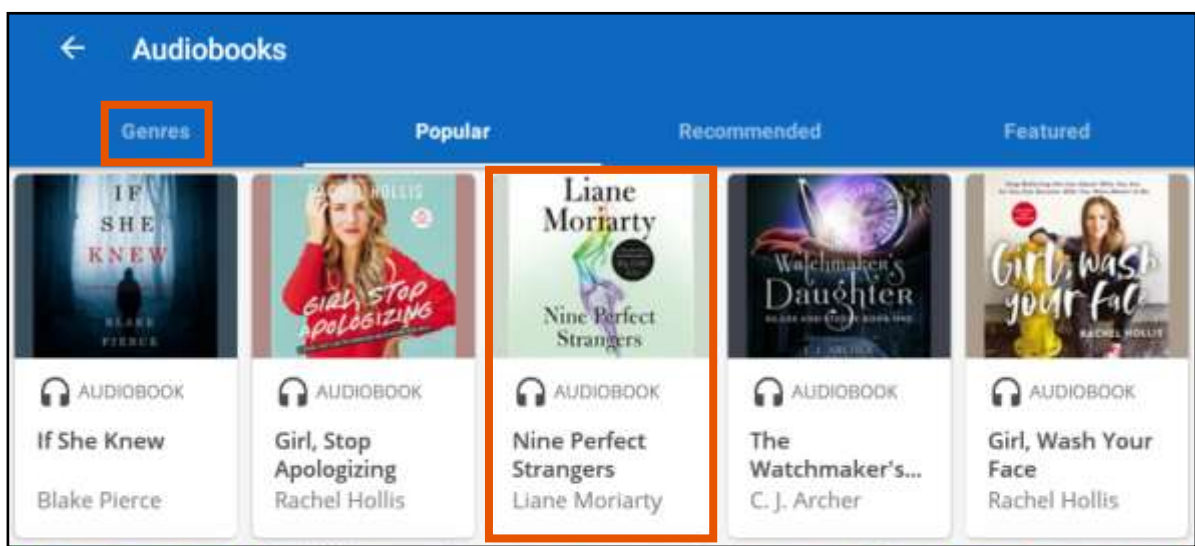

#### Borrow a Title

- 1. If you would like to borrow a title, tap the blue **Borrow** button. Tap **Play** or **Read** to view or listen to the title.
- 2. If you run out of downloads for the month, you can tap **Favorite** to the left of the Borrow button to save a title to a list.
- 3. Tap Tap here to download to save the title to your device for offline access.
- 4. Titles automatically return on their due date. There are no late fines. The option to **Renew** a title appears 24 hours before the due date.

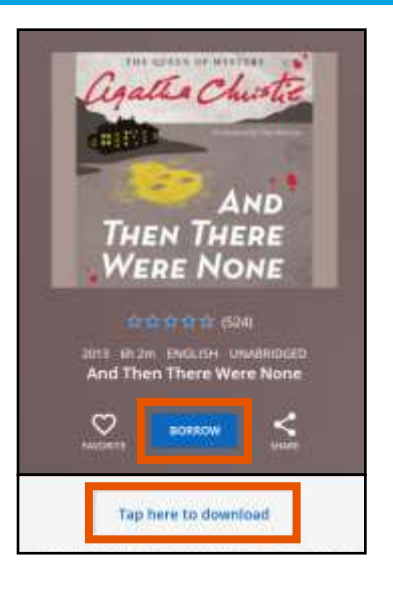

5. Access your borrowed titles by returning to the **Home** screen. Tap on a title's cover art to read it or listen to it again.

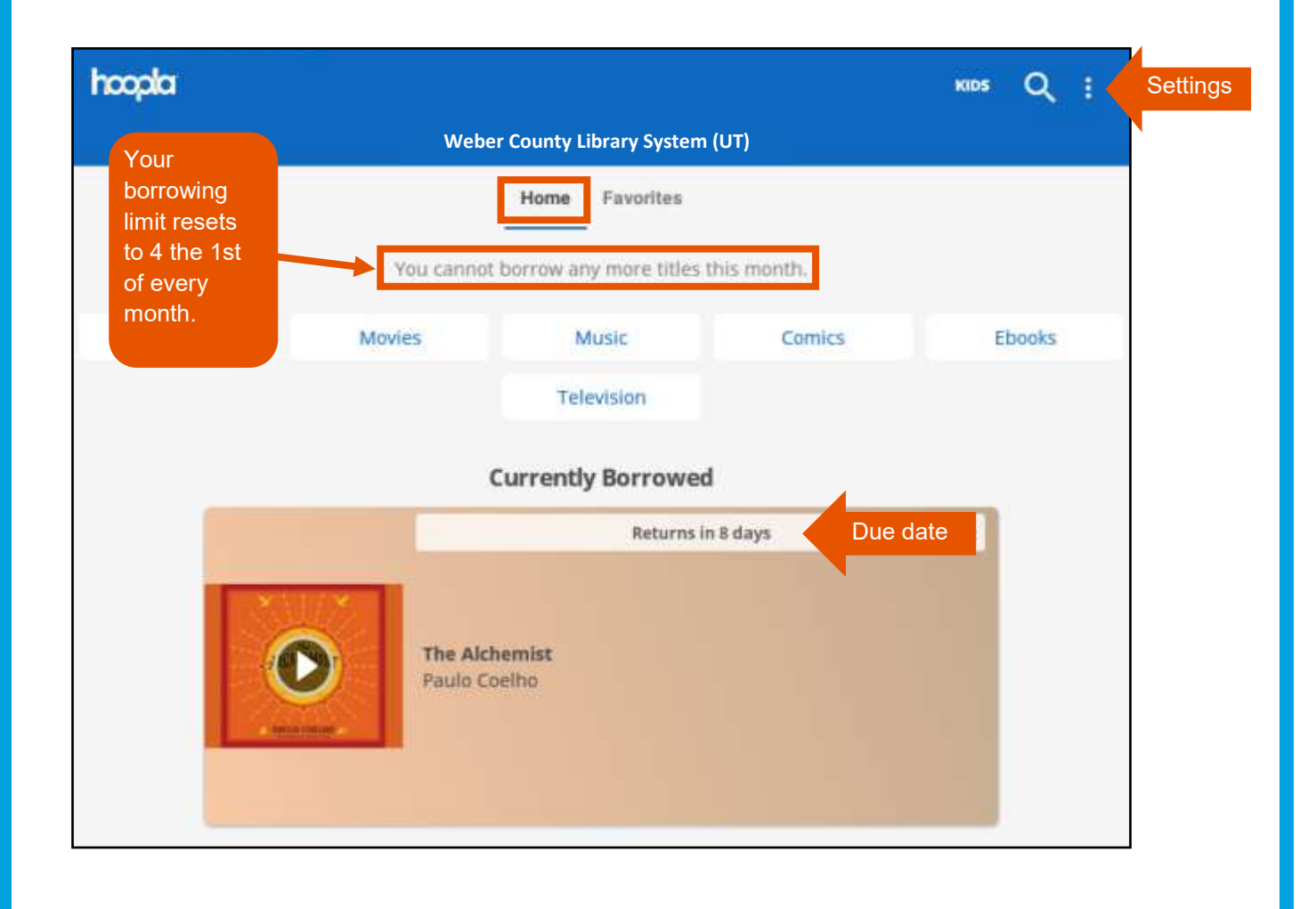

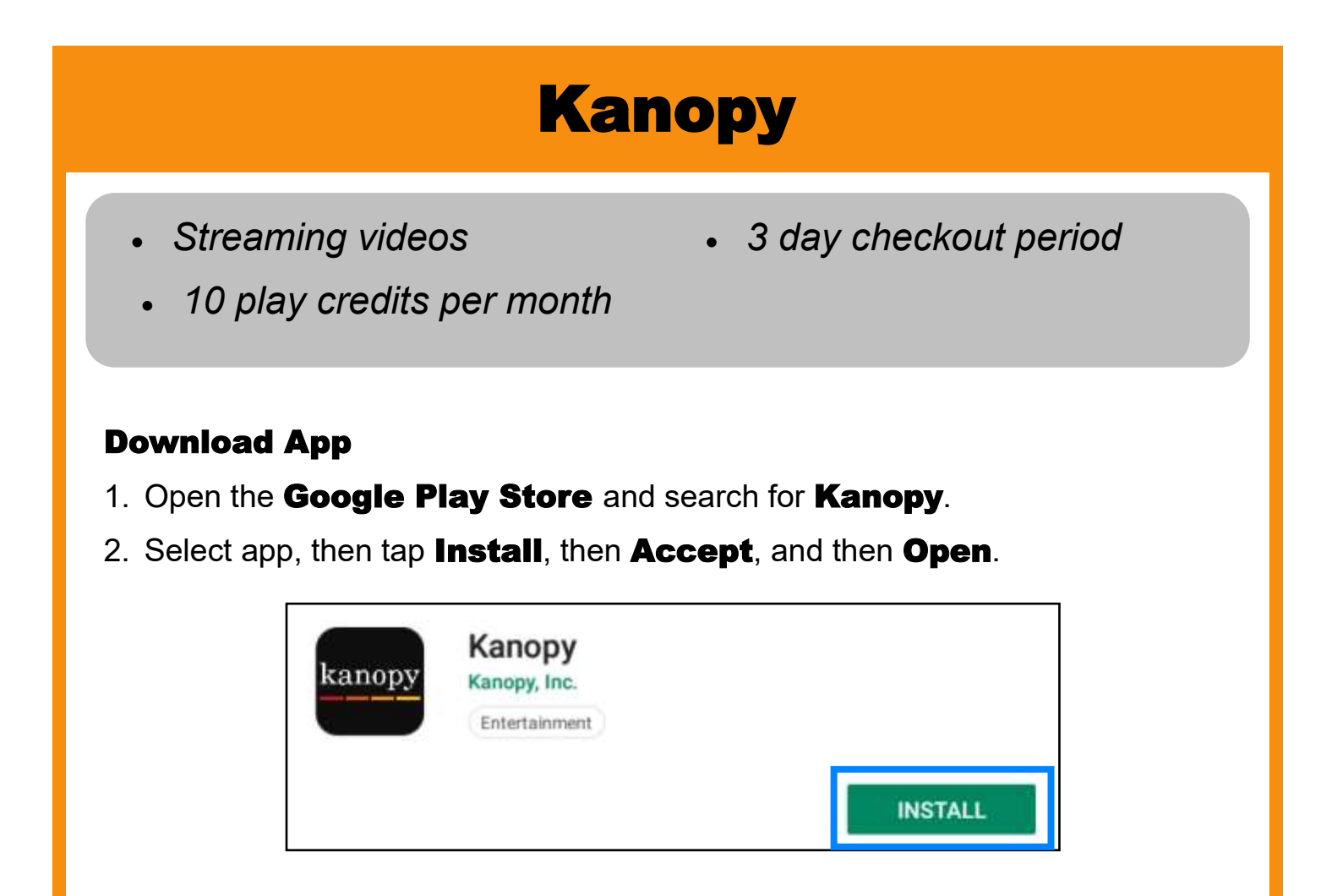

## Create an Account

- 1. Swipe left on the screen until you see the orange Sign Up button. Tap Sign Up.
- 2. Provide your name, email and a password *or* sign up with your Facebook or Google account. Tap Sign Up.

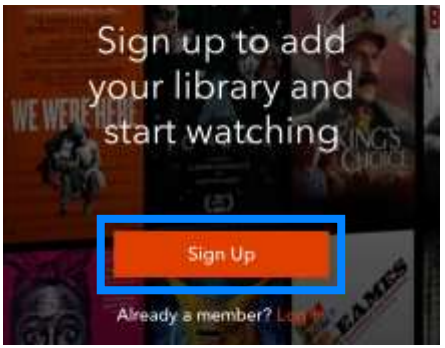

- 3. When prompted, search for and select **Weber** County Library System—Utah. Type in your Library Card Number (no spaces) and your **PIN** number. Tap **Verify**.
- 4. A verification email will be sent to your email's inbox. Open the email and select the **Verify My Email** button.
- 5. You now have a Kanopy account. You will use your email and password to sign into your Kanopy account on any device (smartphone, tablet, computer or smart TV).

#### Search for a Video

- 1. **Search** for titles or actors or tap **Menu** to browse by subject or genre to find a video to watch.
- 2. To view kid-friendly titles only, tap **Menu** and then select **Go to Kanopy Kids**. Kid titles can be viewed an unlimited number of times and do not use play credits.
- 3. Tap on a video's cover art to learn more information about it.

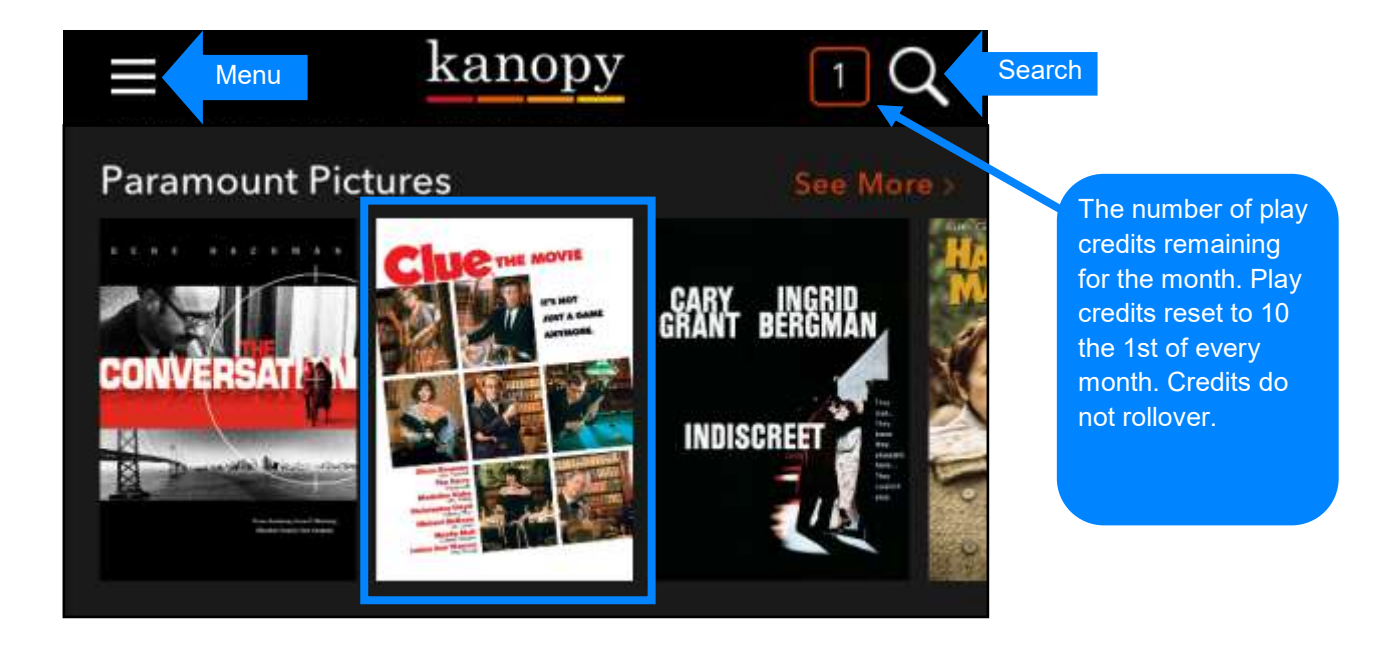

### Play a Video

- 1. If you are ready to watch the video, tap the orange **Play** button. Once the video has played for 30 seconds, a play credit is used.
- 2. You have 3 days to watch the selected video as many times as you want.
- 3. If you run out of play credits for the month, tap **Watchlist** to add a video to a list to watch later. Access the list by tapping **Menu** and then My Watchlist.

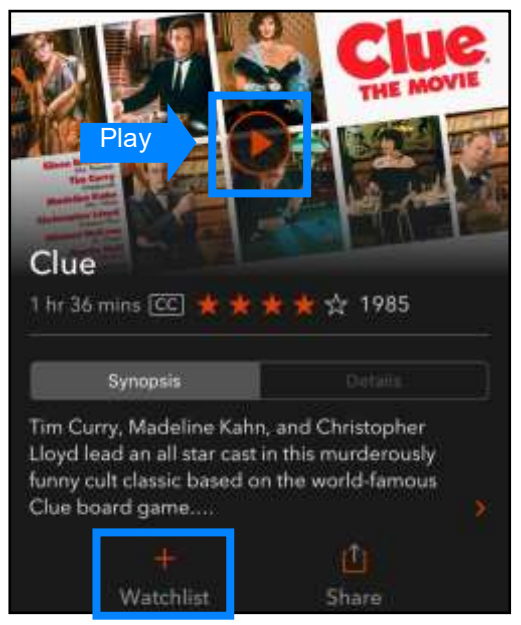

Sign In

# Libby, by OverDrive

- *eBooks & eAudiobooks*
- *10 checkouts at a time*

## Download App

- 1. Open the **Google Play Store** and search for Libby, by OverDrive.
- 2. Select app, then tap **Install**, then Accept, and then Open.

## Sign In

- 1. When Libby asks if you have a library card, tap Yes.
- 2. Follow the prompts to search for **Weber** County Library.
- 3. Tap on Beehive Library Consortium.
- 4. When asked where you use your library card, tap Weber County Library System.

Enter your library account details. (If you need help, get in touch.)

21302221111111

Don't know your PINY Ask your Havey

- 5. Type in your Library Card Number (no spaces) and then tap **Next.**
- 6. Type your **PIN** number and tap **Sign In**.

 $......$ 

7. Your linked library card is shown. Tap **Next** to enter the library

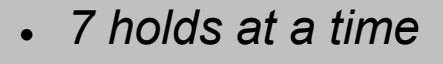

• *Up to 3 week loan period*

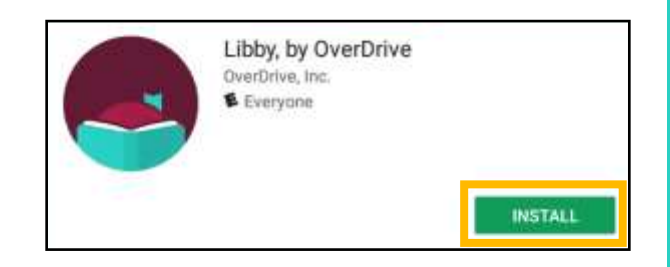

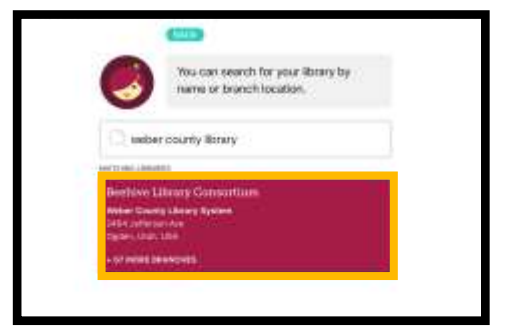

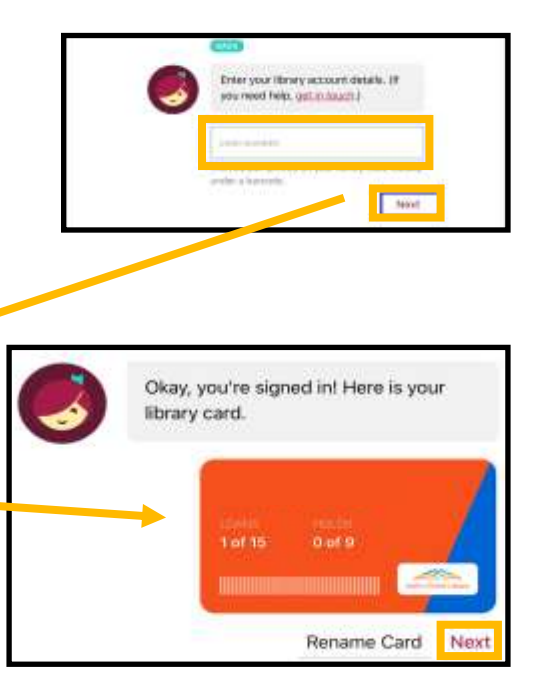

### Search for a Title

- 1. Tap **Search For A Book** to look for a specific title, author or keyword.
- 2. Tap **Explore** to browse by genre or subject. Tap **Preferences** to change your format and availability preferences while browsing.
- 3. Tap on a title's cover art to learn more about it. **eAudiobooks** are marked with an earbud symbol.

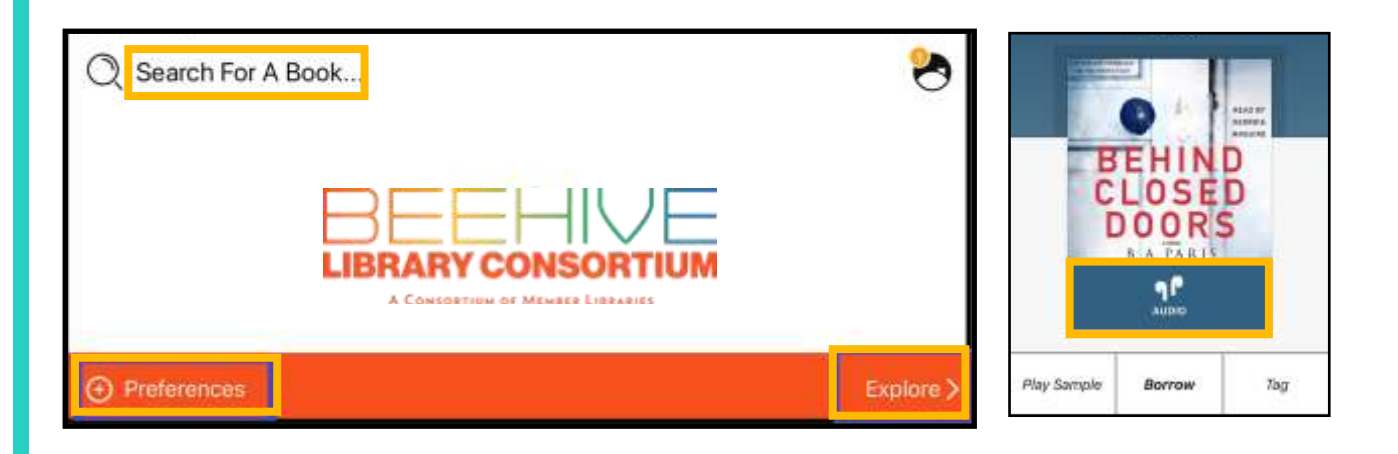

## Borrow a Title

- 1. To checkout a title, tap **Borrow** beneath the cover.
- 2. On the next screen, select how long you would like to borrow the title by clicking on the number of days. You can choose between a loan period of **7 days**, **14 days** or **21 days**. Then tap **Borrow**.

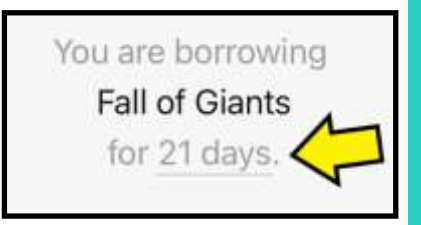

3. Access your borrowed titles by tapping **Shelf** in the bottom right-hand side of the screen and then tapping **Loans**.

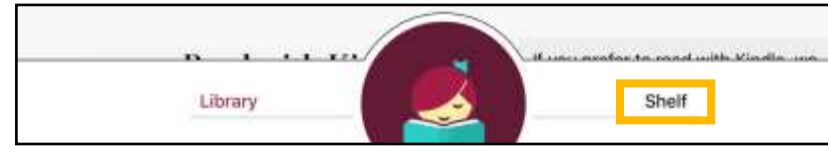

4. If a title does not automatically download to your device for offline access, tap the **Cloud** symbol to the right of the title's cover art. A downloaded title will have a **Checkmark** next to it instead of a cloud symbol.

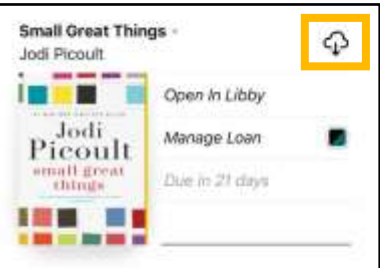

## Place a Hold

- 1. If a title is already checked out, you can place it on hold by tapping **Place Hold** underneath the title cover.
- 2. Libby will provide an estimated wait time. You will be notified by email when the title is available for you to borrow.
- 3. Access your list of holds by tapping Shelf in the bottom right-hand side of the screen and then tapping Holds.

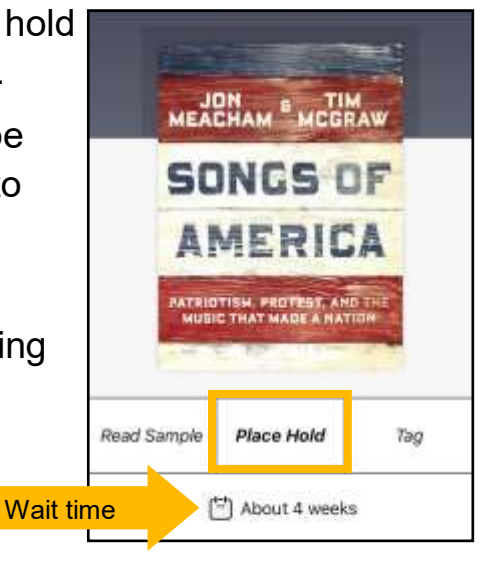

## Return a Title

- 1. Titles automatically return on their due dates. There are no late fines.
- 2. To return a title early, tap **Shelf** and then Loans. Then tap Manage Loan to the right of the title's cover art. Then tap **Return Early**. Then tap **Return** to confirm.
- 3. You can renew a title 3 days before its due date if no one else has a hold on the title.

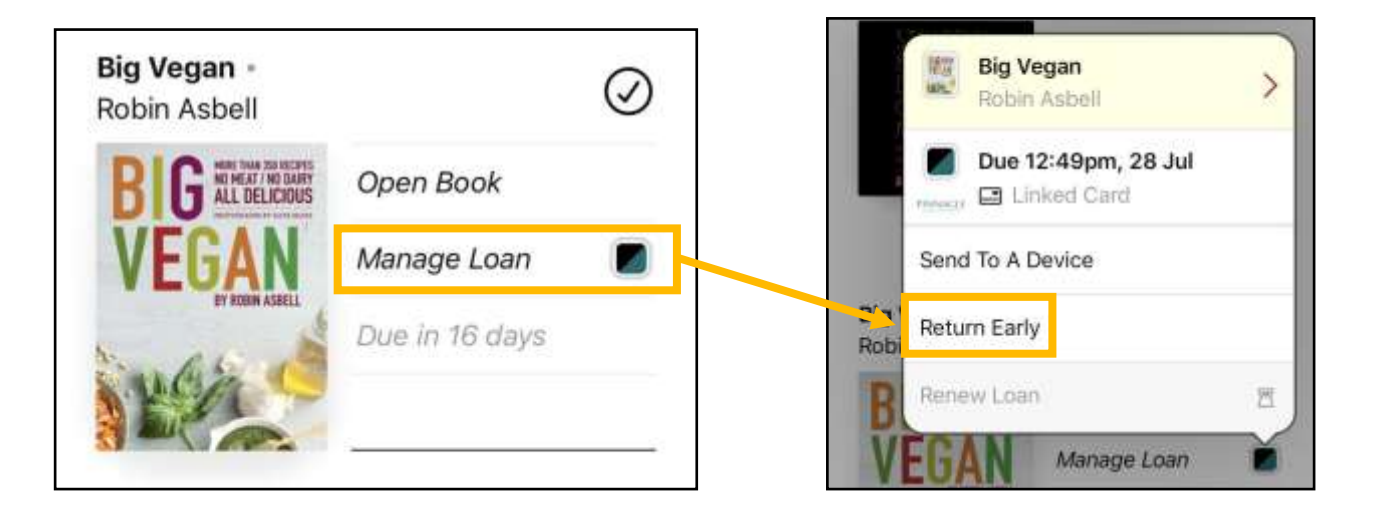

## **RBdigital**

- *Digital Magazines Audio Books*
- 

## Download App

- 1. Open the **Google Play Store** and search for **RBdigital**.
- 2. Select app, then tap **Install**, then Accept, and then Open.

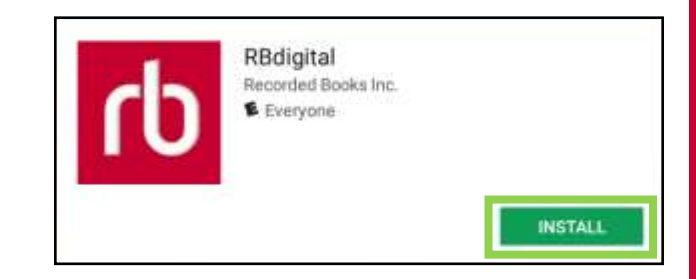

#### Create an Account

- 1. Tap New to RBdigital? Register now**.**
- 2. Follow the prompts to select **USA** for country, Utah for state, and Weber County Library **System** as your library. Then tap **Create** Account.
- 3. Type in your Library Card Number (no spaces).

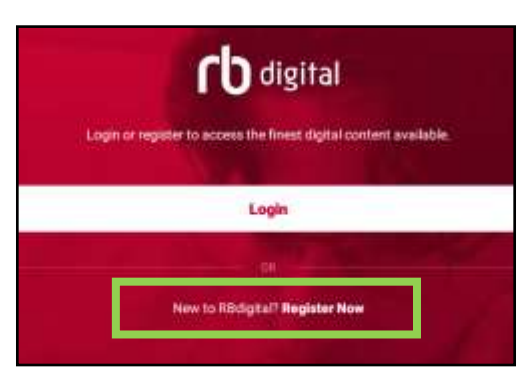

- 4. Provide a username, password, name, email and zip code.
- 5. **Accept** the Terms of Service and Privacy Policy. Then tap Register.
- 6. You now have a RBdigital account. From now on, you will use your username

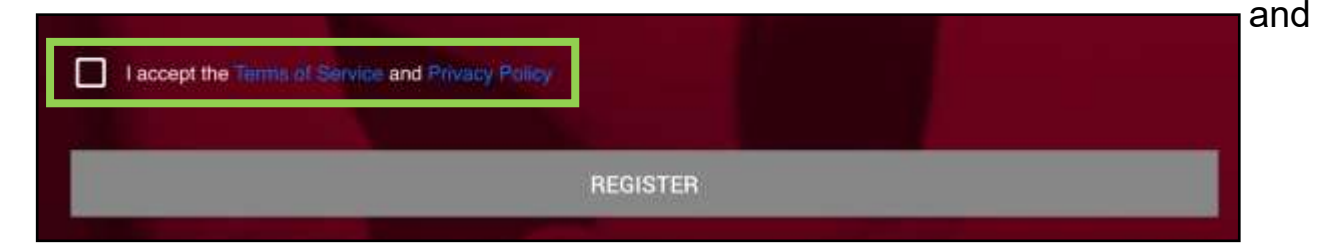

password to sign in to RBdigital from any device.

#### Borrow a Magazine

- 1. Search for a specific magazine or browse genres by tapping the **Search** icon.
- 2. Tap on the magazine you'd like to borrow and then tap the red Checkout button. Then tap the green **Read** button to read the magazine.
- 3. Tap **Menu** and then **Checked Out** to access your borrowed magazines.
- 4. To download a magazine to your device for offline access, tap **Download** beneath the magazine cover.

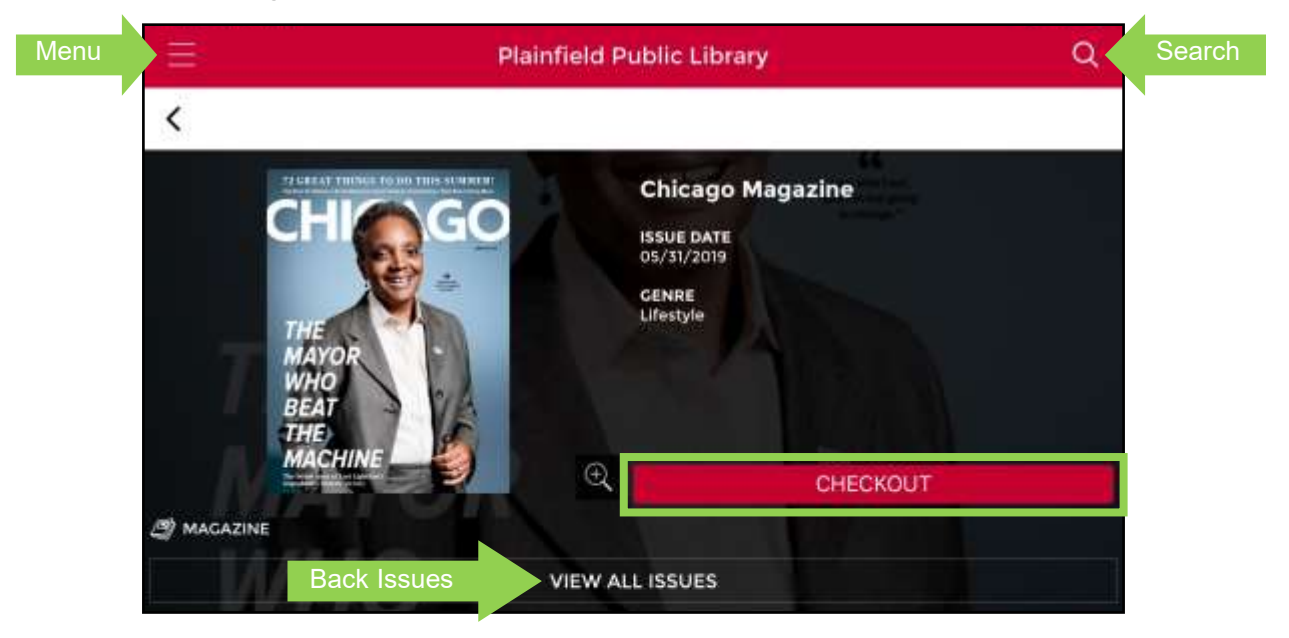

5. Magazines do not have a due date. You can keep them checked out for as long as you wish. To return a magazine, tap on the  $\bm{X}$ .

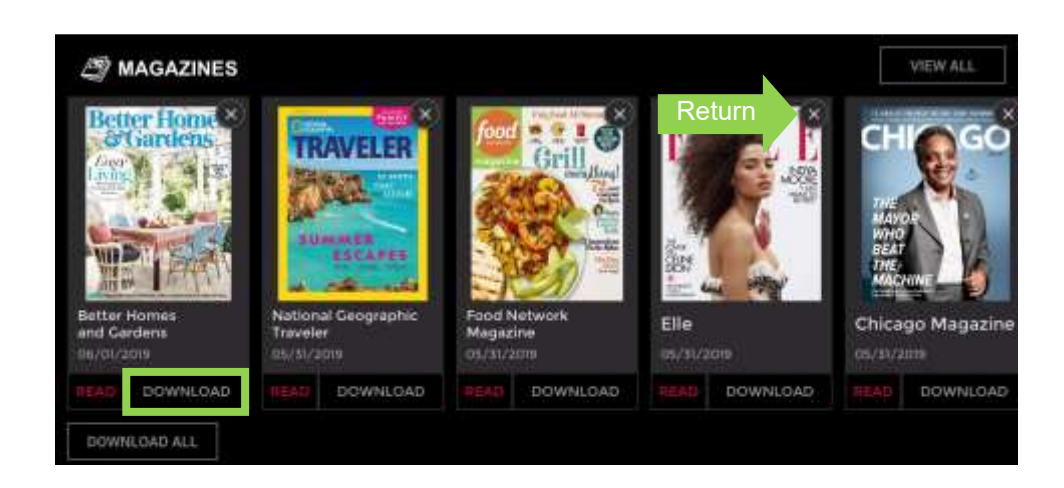